## 生涯研修制度管理システム マイページ改修

2023/07/04

7 月 12 日より、マイページの仕様を変更します。

「スーパービジョン実績記録」と「研修講師、論文等執筆、学会への参加、社士会活動への参加、 その他」の履歴登録ページを新たに設けることにより、スーパービジョンや会活動等の生涯研修 制度上の単位の登録において、より適切な項目で記録できるように改修しました。

■改修前

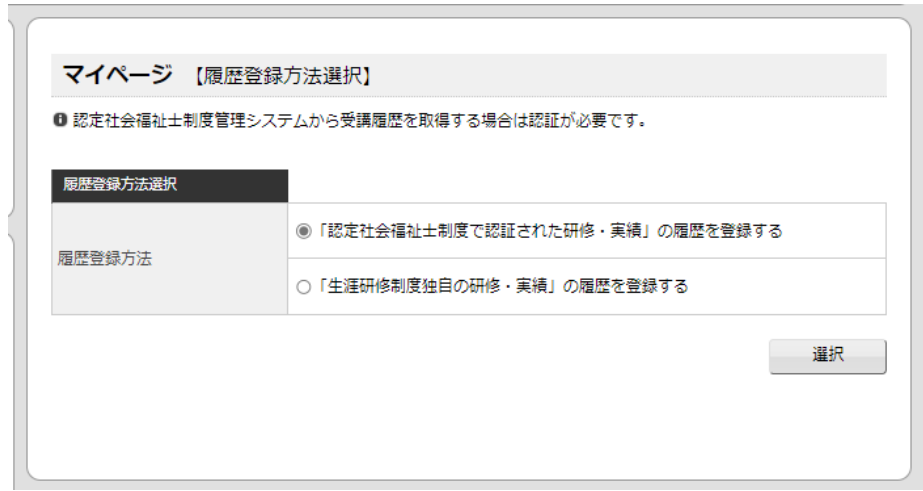

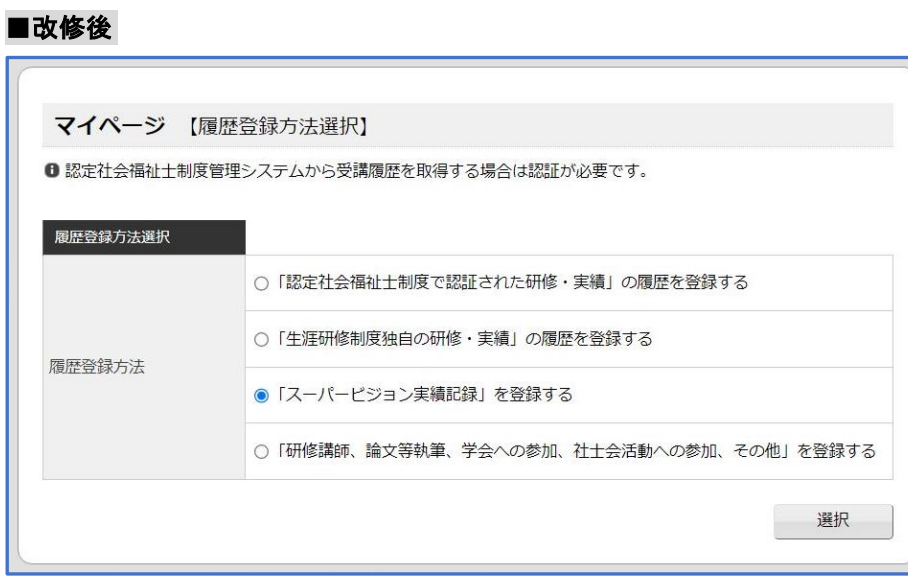

履歴登録方法選択につぎの2つを追加しました。

・「スーパービジョン実績記録」

・「研修講師、論文等執筆、学会への参加、社士会活動への参加、その他」 ※改修前は、この2つを「生涯研修制度独自の研修・実績」から入力

## ■「スーパービジョン実績記録」を登録する

1.マイページの「「スーパービジョン実績記録」を登録する」を選択し、「選択」ボタンをクリ ックします。

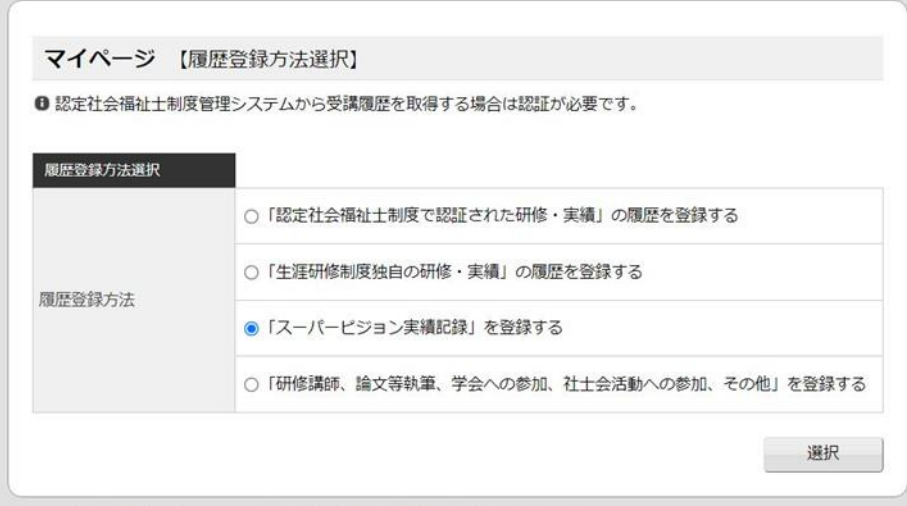

## 2.「課程」と「履歴登録方法」を選択し、「選択」ボタンをクリックします。

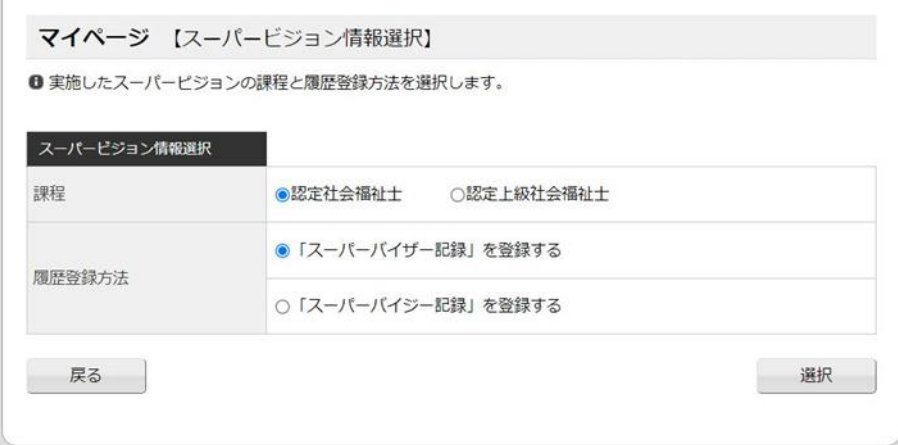

3.スーパーバイザー記録の内容を入力し、「登録」ボタンをクリックします。

※「課程:認定上級社会福祉士」、「履歴登録方法:スーパーバイジー記録」の場合は入力内容が 一部異なります。

※前年度までにスーパービジョン実施を終えているものについて登録できます。

スーパービジョン実施期間中、または今年度中に終えたスーパービジョンは来年度以降に登 録してください。

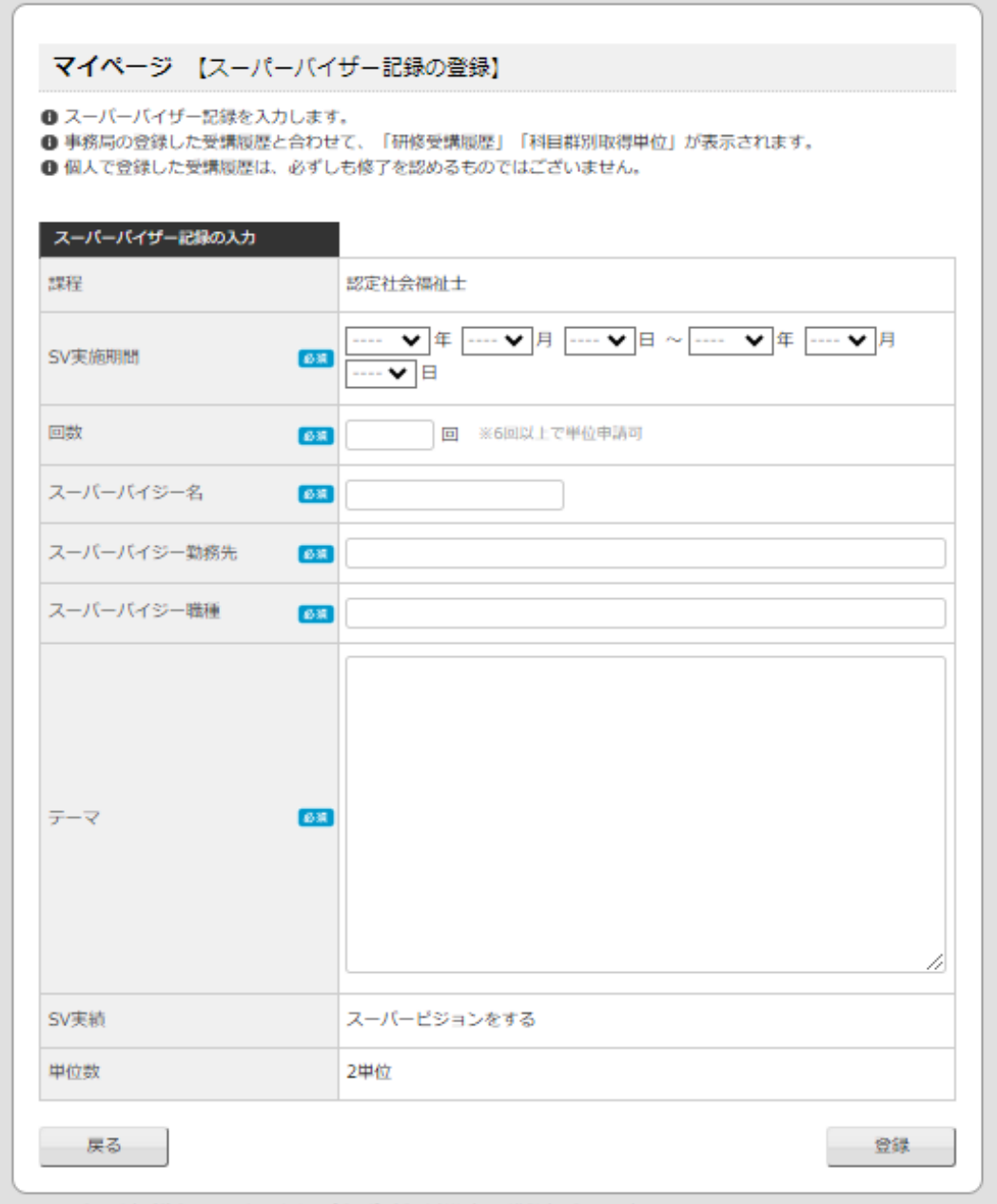

## ■「研修講師、論文等執筆、学会への参加、社士会活動への参加、その他」を登録する

1.マイページの「「研修講師、論文等執筆、学会への参加、社士会活動への参加、その他」を 登録する」を選択し、「選択」ボタンをクリックします。

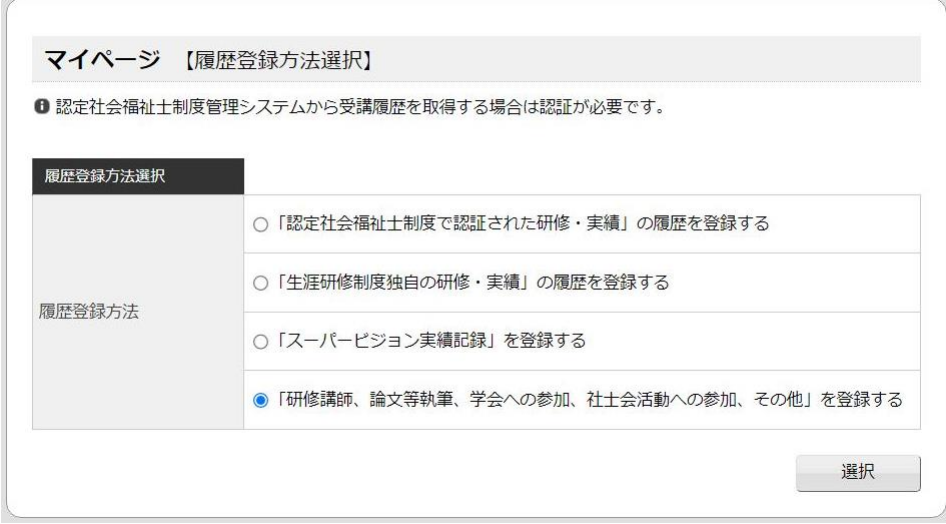

2.「団体種類」を「日本社会福祉士会」「都道府県社会福祉士会」「その他」から選び、「選択」 ボタンをクリックします。

選択

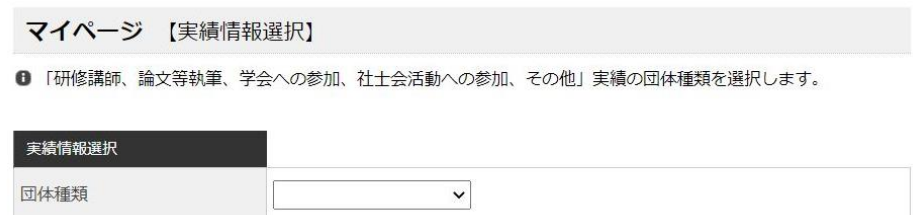

| 戻る |

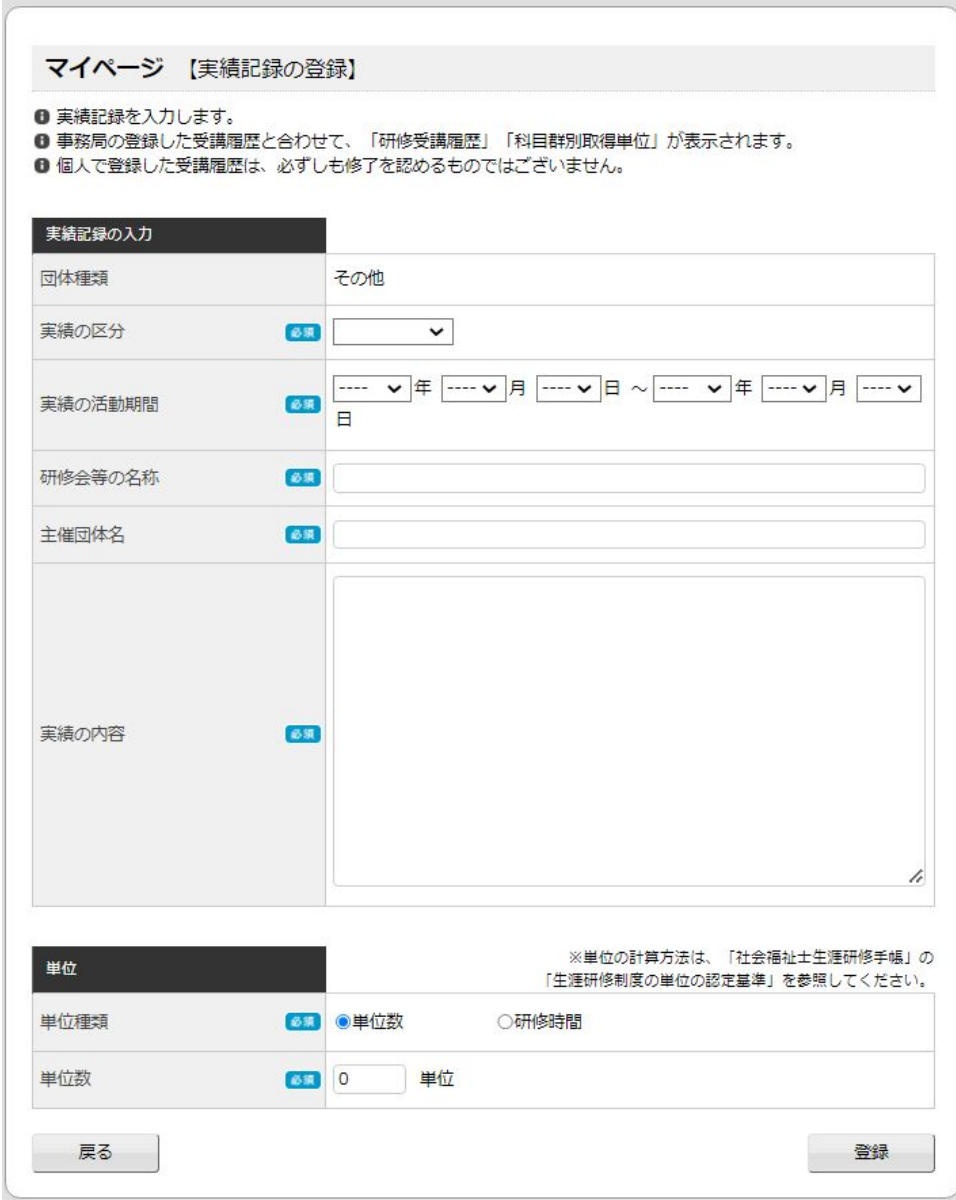

3.実績の内容を入力し、「登録」ボタンをクリックします。